## Inventory Reconciliation Report

This document provides information on the Inventory Reconciliation Report, which is a standard report available in FuelsManager. Prerequisites: The Inventory Reconciliation report should have been preconfigured for your Site, and your User account should belong to a User Group that has been assigned to view the report. See the *Report Assignment Configuration* help page for more information.

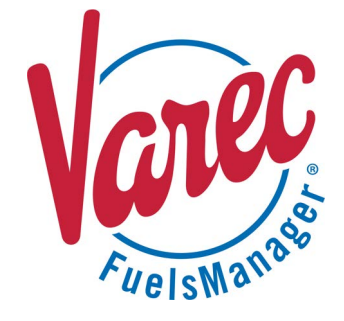

Inventory Reconciliation compares the amount of a product remaining in storage, or book inventory, with a physical inventory of the actual product remaining. It includes comparing the physical record with the amount of product shown in the book inventory for the same period and researching discrepancies between the two amounts.

The Inventory Reconciliation Report is a printable version of the Inventory Reconciliation page with additional columns for Daily Tolerance %, Total Movement, and Tolerance %. Using the report, you may compare monthly physical inventories against book inventories for all or a particular Site(s) and Product(s), per Manager. You may also reconcile inventories for a specific date range, as well as select to view either Gross or Net volume amounts. Transaction Totals per product per month are shown at the bottom of each page.

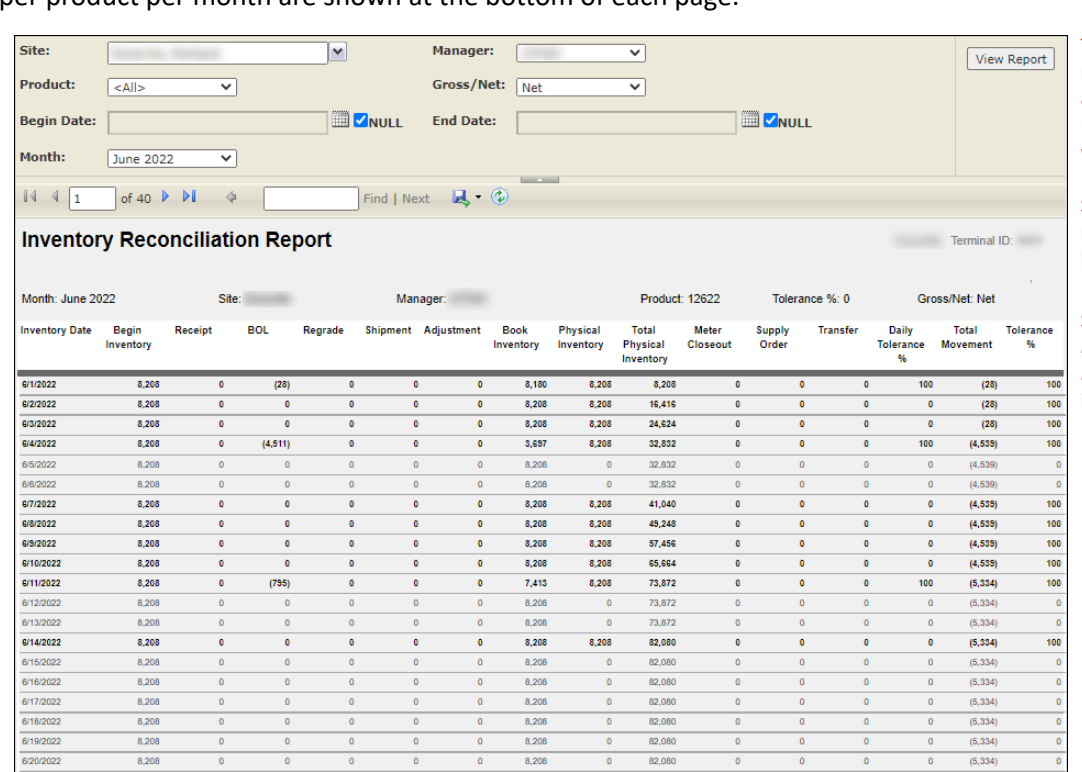

 $8,208$ 

 $8,206$ 

8,208

 $8,206$ 

8,206

 $8,206$ 

 $8.208$ 

8,208

8,208

The columns that display on the report (except the three on the right) are based on the configured View for Inventory Reconciliation. The report width is fixed, and only displays up to 13 columns of those configured. Some columns may not show on the report. See the *Views Configuration* help page for more information.

See the *Report Header Field Descriptions* and *Report Column Descriptions* sections below for more information.

Standard Inventory Reconciliation Report North Modified Date: 7/12/22

 $(5, 334)$  $\bullet$ 

 $\overline{0}$ 

Version: 12.0.0.0

 $\overline{0}$ 

depending on your user security rights.

8,208

8,208

8,208

8,208

8,208

8,208

8.208

8,208

8,208

re: 6/15/2022 2:14:57 PM

6/23/202

6/24/2022

8/25/2022

8/26/2022

6/27/202

6/28/2022

6/29/2022

8/30/2022

inting Tir

Total:

You must belong to a FuelsManager user group with appropriate security access rights to view and modify data. Some pages may not be available for entry or edit

 $82.080$ 

82,080

82,080

82,080

82,080

82.080

82.080

82,080

82.080

 $(5, 334)$ 

 $(5, 334)$ 

 $(5, 334)$ 

 $(5, 334)$ 

 $(5, 334)$ 

5,334

 $(5.334)$ 

 $(5, 334)$ 

 $(5, 334)$ 

Page 1 of 40

## **Viewing the Inventory Reconciliation Report**

You may view the Inventory Reconciliation Report from the Reports menu. Follow the steps below:

- 1) Log in to a **Site** or **Site Group** in FuelsManager.
- 2) From the menu, select **Reports > Inventory Management > Inventory Reconciliation Report**. The report header displays.
- 3) Select the appropriate **Site Group**, **Site**, or **multi-Sites** to filter the data.
- 4) Select the **Manager** from the list. This is a required field. The report will not run if no Manager is selected.
- 5) Select **all** or a particular **Product** from the list. This is a required field. The report will not run if no Product is selected.
- 6) Select if you want to view **Gross** or **Net** volume amounts on the report.

## **Printing the Report**

You may print the report from the header. Follow these steps:

1) Click the **Export d** dropdown menu.

**Report Header Field Descriptions**

- 2) Select **PDF** from the list and then save the file in your desired folder location. Varec recommends to use the PDF format for exporting reports.
- 3) Open the **PDF** file and then **print** the report.
- 7) If you want to specify a date range to reconcile inventory, uncheck the **Null** check boxes, and enter or select the **Begin Date** and **End Date** range.
- 8) If you want to reconcile inventories per month, select the **Month and Year** in which you want to view report data.

When the Month and Year is selected, this takes priority over the specified Begin Date and End Date range.

9) Click **View Report**. The report values are refreshed based on your selections.

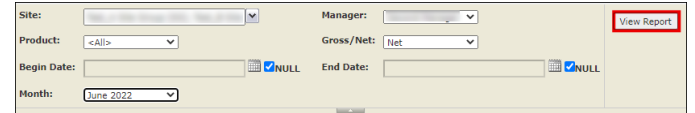

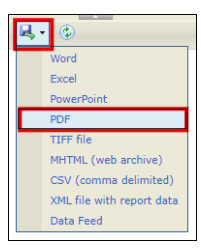

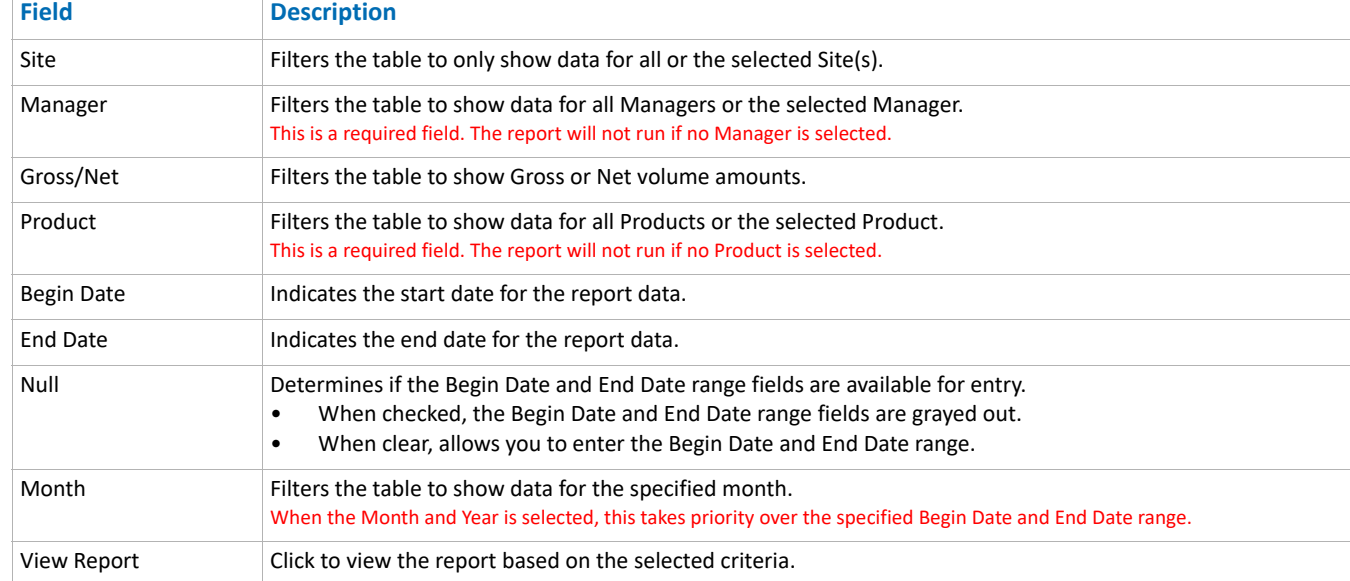

Standard Inventory Reconciliation Report North Modified Date: 7/12/22

## **Report Column Descriptions**

The columns on the report and the order they display may vary depending on the configured View for Inventory Reconciliation. See the *Views Configuration* help page for more information.

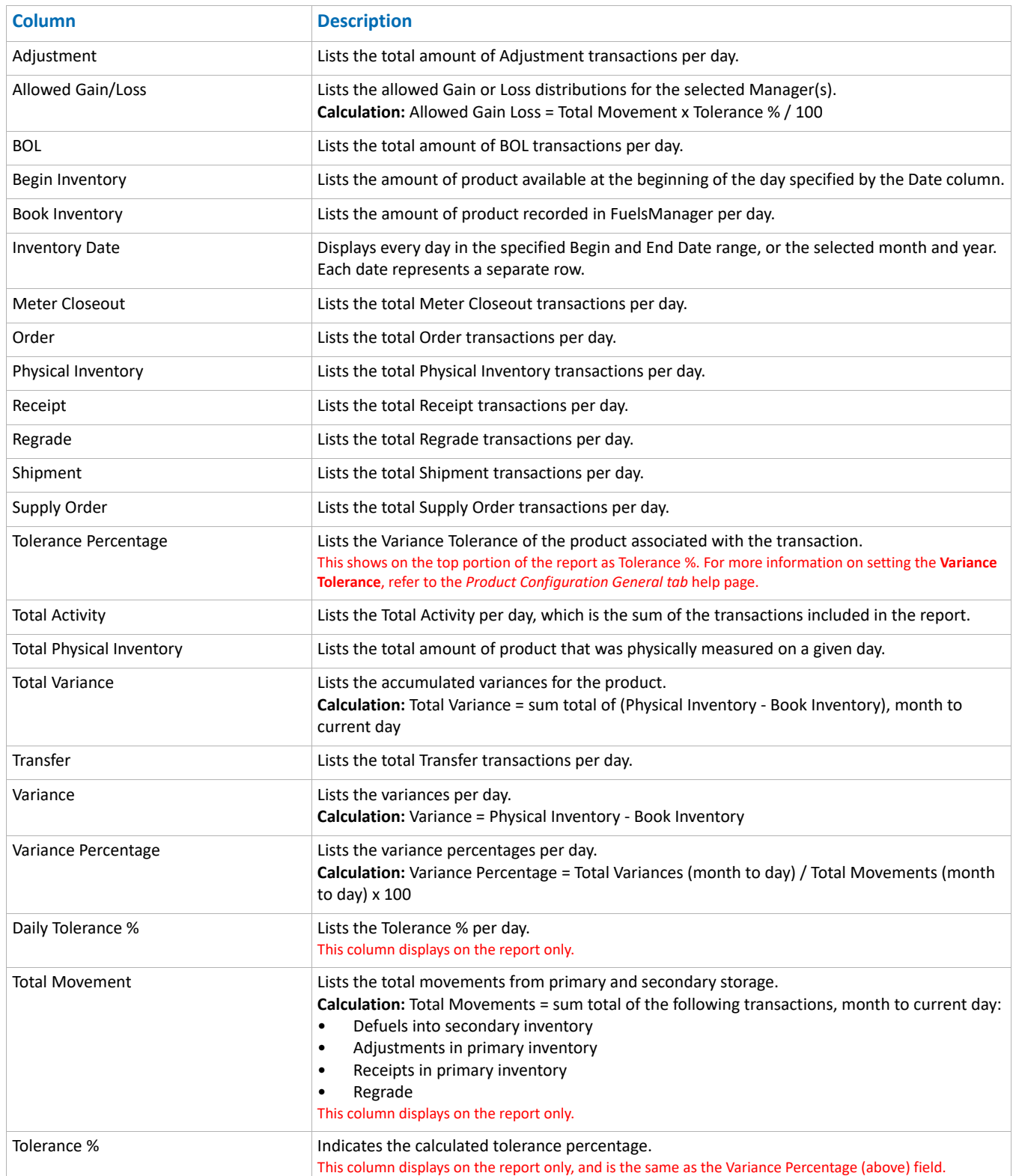